# **Expert Power Control 8210/8211**

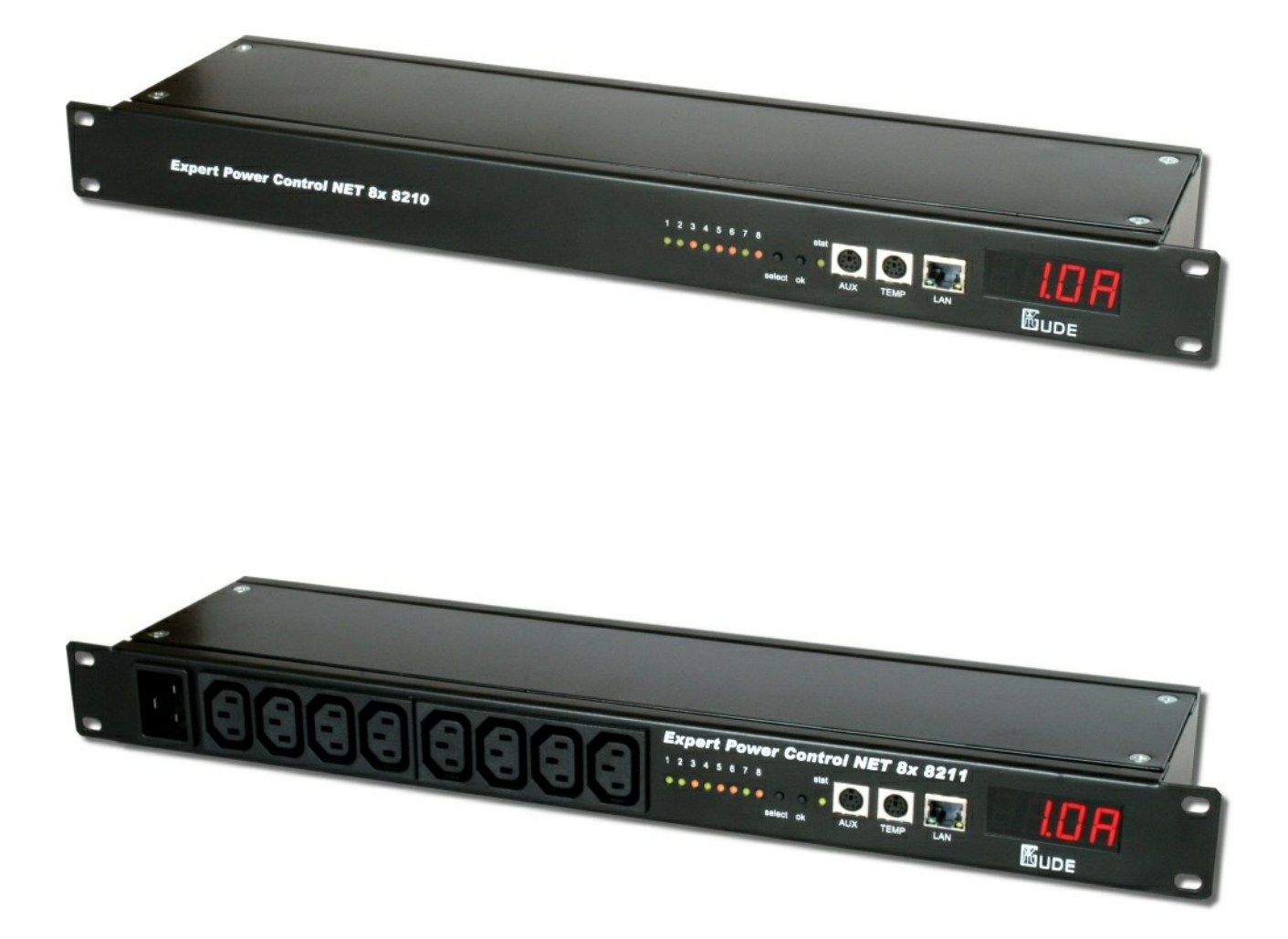

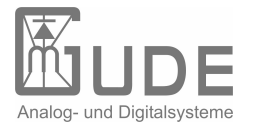

Expert Power Control 8210/8211 © 2011 21.04.2011

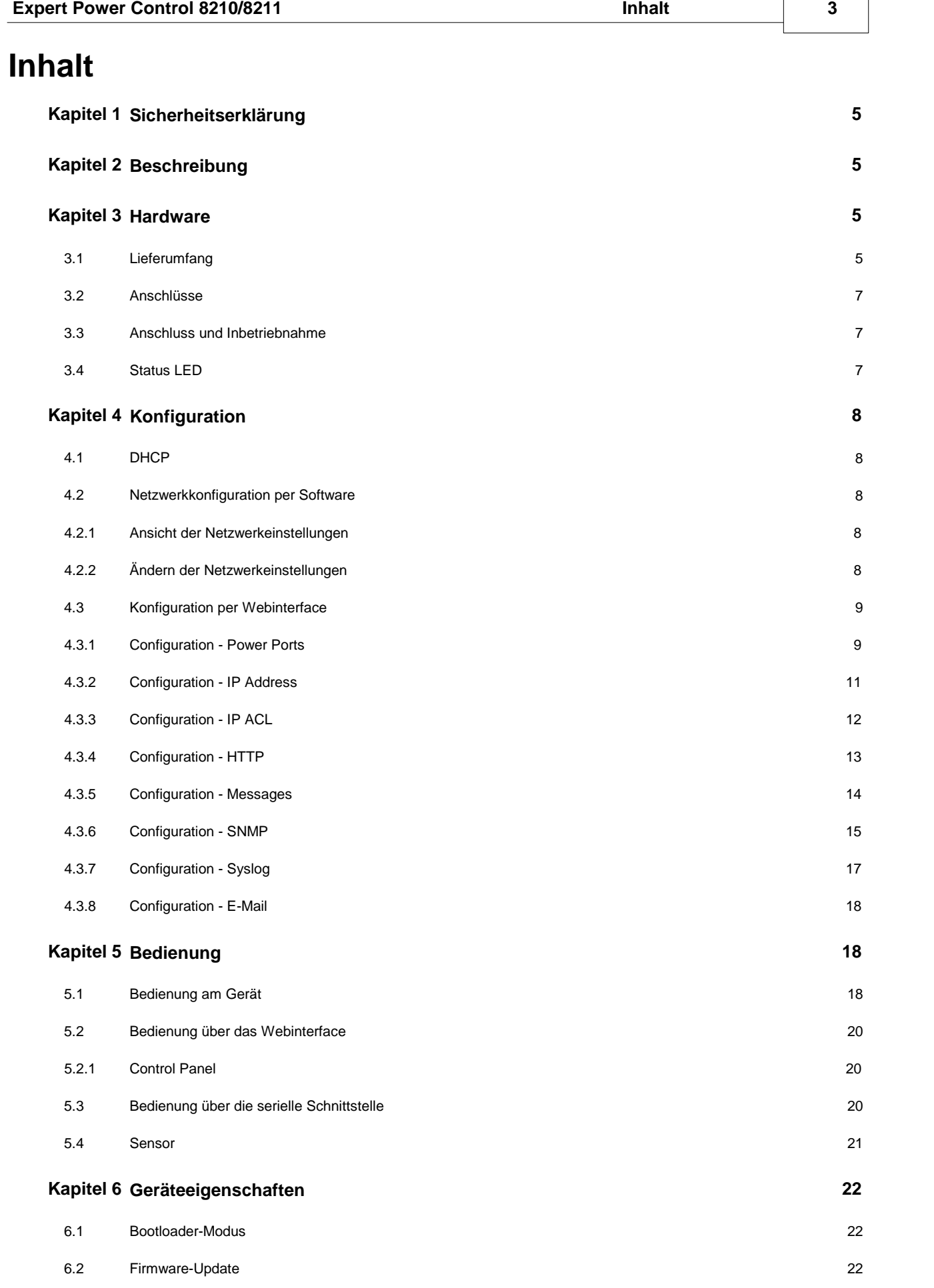

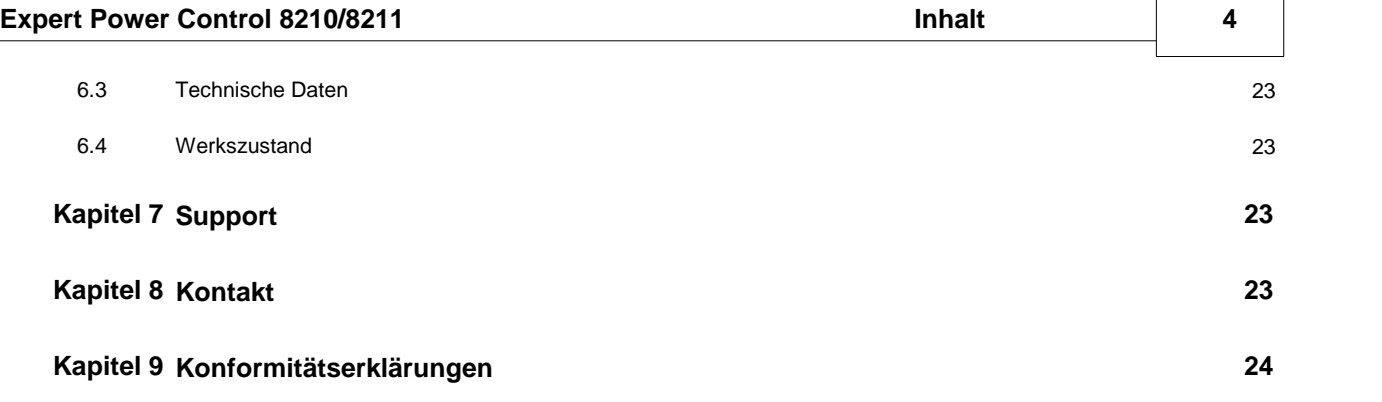

# <span id="page-4-0"></span>**1 Sicherheitserklärung**

Das Gerät darf nur von qualifiziertem Personal installiert und verwendet werden. Der Hersteller übernimmt keine Haftung für durch die unsachgemäße Verwendung des Geräts entstandene Schäden oder Verletzungen.

Eine Reparatur des Geräts durch den Kunden ist nicht möglich. Reparaturen dürfen nur durch den Hersteller durchgeführt werden.

Dieses Betriebsmittel enthält stromführende Teile mit gefährlichen Spannungen und darfnicht geöffnet oder zerlegt werden.

Die verwendeten Stromkabel, Stecker und Steckdosen müssen sich in einwandfreiem Zustand befinden. Für den Anschluss des Geräts an das Stromnetz darf nur eine Steckdose mit ordnungsgemäßer Erdung des Schutzkontaktes eingesetzt werden.

Das Gerät darf nur an ein 230 VoltWechselstromnetz (50 oder 60 Hz) angeschlossen werden.

Dieses Betriebsmittel ist nur für den Innenraumgebrauch konstruiert. Es darf nicht in feuchten oder übermäßig heißen Umgebungen eingesetzt werden.

Beachten Sie auch die Sicherheitshinweise in der Anleitung.

Bitte beachten Sie ebenso die Sicherheitshinweise und Bedienungsanleitungen der übrigen Geräte, die an das Gerät angeschlossen werden.

Das Gerät ist kein Spielzeug. Es darf nicht im Zugriffsbereich von Kindern aufbewahrt oder betrieben werden.

Verpackungsmaterial nicht achtlos liegen lassen. Plastikfolien/-tüten, Styroporteile etc. könnten für Kinder zu einem gefährlichen Spielzeug werden. Bitte recyclen Sie das Verpackungsmaterial.

Sollten Sie sich über den korrekten Anschluss nicht im Klaren sein oder sollten sich Fragen ergeben, die nicht durch die Bedienungsanleitung abgeklärt werden, so setzen Sie sich bitte mit unserem Support in Verbindung.

# <span id="page-4-1"></span>**2 Beschreibung**

Der Remote Power Switch **Expert Power Control 8210/8211** ermöglicht das An- und Ausschalten von elektrischen Geräten über ein TCP/IP-Netzwerk und eine serielle Verbindung.

Zur Inbetriebnahme wird der **Expert Power Control 8210/8211** einfach mit dem Stromnetz sowie dem gewünschten Netzwerk verbunden.

Nachdem dem **Expert Power Control 8210/8211** eine freie IP-Adresse zugewiesen wurde, kann jeder einzelne der acht Power Ports (max. 10 A) von allen Rechnern des gleichen Netzwerkes mittels Webbrowser geschaltet werden.

Der **Expert Power Control 8210/8211** bietet die Möglichkeit SNMP und Syslog zu nutzen. Außerdem kann der Zugang zum Gerät durch IP-Zugriffskontrolle (IP-ACL) und ein HTTP-Passwort beschränkt werden.

Jeder Power Port kann mit einem Watchdog das angeschlossene Gerät überwachen. Dabei wird mittels ICMP-Ping oder TCP-Ping geprüft, ob das Gerät noch auf Aktivitäten im Netzwerk reagiert. Werden die Pings nicht beantwortet wird der Power Port resettet.

Durch eine Gesamtstrommessung haben Sie den Stromverbrauch Ihrer Infrastruktur immer im Blick. Der Strom kann auf dem Display, über das Webinterface oder SNMP abgefragt werden.

Zusätzlich kann noch der Peakstrom über eine einstellbare Zeit abgefragt werden. Dies ist in vielen Fällen wichtiger als die momentane Aufnahme. Hiermit können Sie verhindern das Ihnen z.B.die Sicherung auslöst wenn ein Gerät mal kurzfristig einen höheren Strom zieht.

Die Anschlüsse der Power Ports und der Stromzufuhr sind entweder hinten am Gerät (bei **Expert Power Control NET 8x 8210**) oder vorn (bei **Expert Power Control NET 8x 8211**).

# <span id="page-4-2"></span>**3 Hardware**

# <span id="page-4-3"></span>**3.1 Lieferumfang**

Im Lieferumfang enthalten sind:

- **Expert Power Control 8210/8211**
- CD-ROM inkl. Software und Anleitung
- Kurzanleitung
- 16A Anschlusskabel

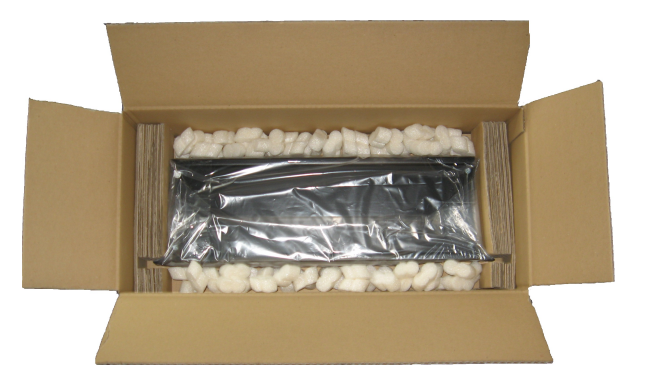

# <span id="page-6-0"></span>**3.2 Anschlüsse**

Anschlüsse **Expert Power Control NET 8x 8210**

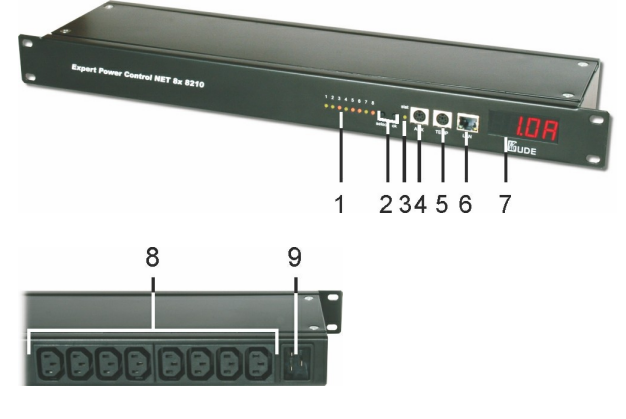

Anschlüsse **Expert Power Control NET 8x 8211**

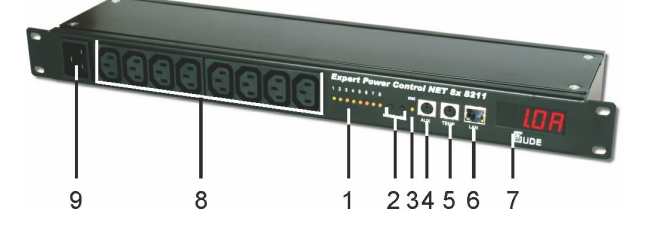

- 1) Power Port LEDs
- 2) Taster "select" und "ok"
- 3) StatusLED
- 4) Aux-Anschluss für serielles Adapterkabel oder Sensor
- 5) TEMP-Anschluss für Sensor
- 6) Netzwerkanschluss (RJ45)
- 7) Display
- 8) 8 Power Ports (IEC C13, max. 10A)
- 9) Stromanschluss (IEC C20, max. 16A)

# <span id="page-6-1"></span>**3.3 Anschluss und Inbetriebnahme**

1.) Verbinden Sie das Netzanschlusskabel mit dem Netzstromanschluss auf der Rückseite des **Expert Power Control 8210/8211** und stecken Sie es in eine Steckdose. **Expert Power Control 8210/8211** startet nun und ist kurz darauf betriebsbereit.

2.) Stecken Sie das Netzwerkkabel in den Ethernetanschluss (b) auf der Vorderseite des **Expert Power Control 8210/8211** und verbinden Sie es mit Ihrem Netzwerk.

3.) Schließen Sie die Verbraucher an die Power Ports auf der Rückseite (bei **Expert Power Control NET 8x 8210**), der Vorderseite (bei **Expert Power Control NET 8x 8211**) des **Expert Power Control 8210/8211** an.

# <span id="page-6-2"></span>**3.4 Status LED**

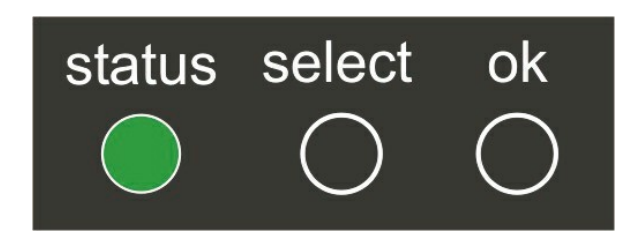

Die Status-LED zeigt Ihnen verschiedene Zustände direkt am **Expert Power Control 8210/8211** an:

• rot: Das Gerät ist nicht mit dem Ethernet verbunden.

- orange: Das Gerät ist mit dem Ethernet verbunden, die TCP/IP Einstellungen sind nicht zugewiesen
- grün: Das Gerät ist mit dem Ethernet verbunden, die TCP/IP Einstellungen wurden vorgenommen.
- regelmäßig blinkend: Das Gerät befindet sich im Bootloader-Modus.

# <span id="page-7-0"></span>**4 Konfiguration**

## <span id="page-7-1"></span>**4.1 DHCP**

Nach dem Einschalten sucht der **Expert Power Control 8210/8211** im Etherneteinen DHCP-Server und fordert bei diesem eine freie IP-Adresse an.

Prüfen Sie in den Einstellungen des DHCP-Servers, welche IP-Adresse dem **Expert Power Control 8210/8211** zugewiesen wurde und stellen Sie gegebenenfalls ein, daß dieselbe IP-Adresse bei jedem Neustart verwendet wird. Zum Abschalten von DHCP verwenden Sie die Software GBL\_Conf.exe oder nutzen Sie die Konfiguration über das Webinterface.

### <span id="page-7-2"></span>**4.2 Netzwerkkonfiguration per Software**

Zur Ansicht und Veränderung der Netzwerkeinstellungen können Sie das Programm GBL\_Conf.exe nutzen. Das Programm ist kostenlos auf unserer Webseite **www.gude.info** erhältlich und befindet sich auch auf der beiliegenden CD-ROM. Sie können mit dem Programm GBL\_Conf.exe auch Firmware-Updates einspielen und **Expert Power Control 8210/8211** auf die Werkseinstellungen zurücksetzen.

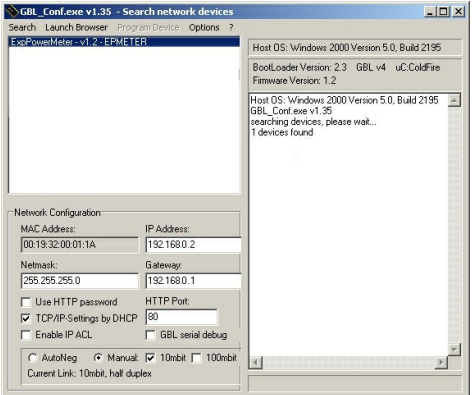

**Interface GBL\_Conf**

#### <span id="page-7-3"></span>**4.2.1 Ansicht der Netzwerkeinstellungen**

Starten Sie das Programm und gehen Sie nun im Programm auf Search -> All Devices. Aus der angezeigten Liste können Sie das entsprechende Gerät auswählen. Im unteren Teil der linken Hälfte des Programmfensters werden nun die aktuellen Netzwerkeinstellungen des Geräts angezeigt.

Handelt es sich bei der angezeigten IP-Adresse um die Werkseinstellung (192.168.0.2), ist entweder kein DHCP-Server im Netzwerk vorhanden oder es konnte keine freie IP-Adresse vergeben werden.

#### <span id="page-7-4"></span>**4.2.2 Ändern der Netzwerkeinstellungen**

Aktivieren Sie den Bootloader-Modus des **Expert Power Control 8210/8211** und wählen Sie:Search -> BootLoader-Mode Devices only

Geben Sie im Eingabefenster die gewünschten Einstellungen ein ein und speichern Sie die Änderungen: ProgramDevice->SaveConfig

Deaktivieren Sie den Bootloader-Modus des **Expert Power Control 8210/8211**, damit die Änderungen wirksam werden. Gehen Sie nun im Programm auf:

Search -> All Devices

Die neue Netzwerkkonfiguration wird jetzt angezeigt.

## <span id="page-8-0"></span>**4.3 Konfiguration per Webinterface**

Rufen Sie das Webinterface des **Expert Power Control 8210/8211** wie folgt auf: http://"IP-Adresse des **Expert Power Control 8210/8211**"/ und loggen Sie sich ein.

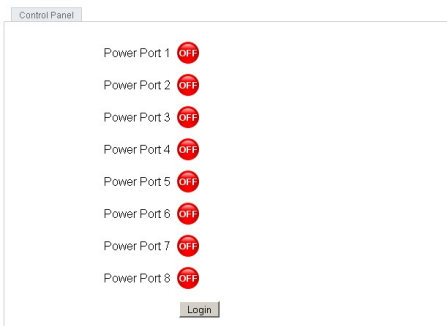

**In der linken oberen Bildschirmecke haben Sie nach dem Einloggen die Möglichkeit in das Konfigurationsmenü zu gelangen.**

#### <span id="page-8-1"></span>**4.3.1 Configuration - Power Ports**

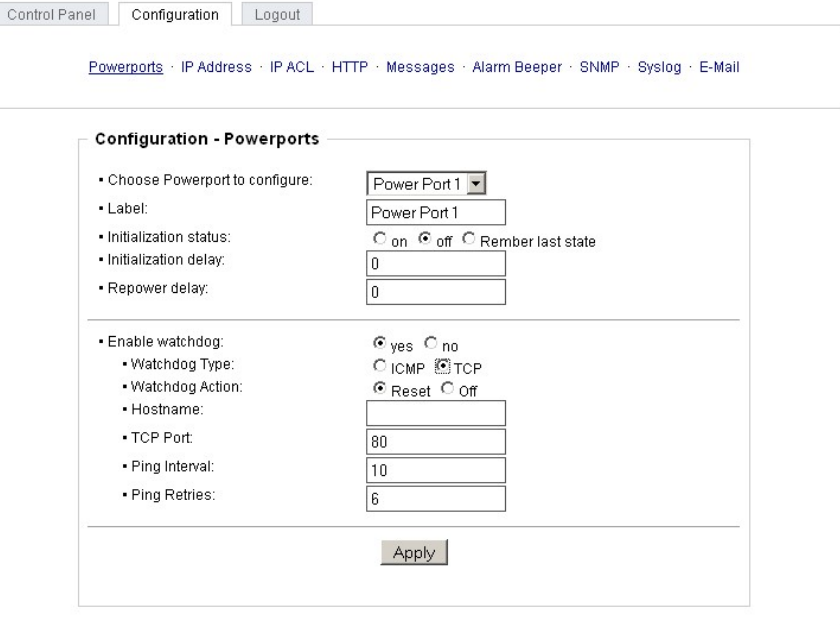

#### **4.3.1.1 Label**

Hier kann ein Name mit maximal 15 Zeichen für jeden der Power Ports vergeben werden.

#### **4.3.1.2 After power-up switch**

Hier kann der Schaltzustand festgelegt werden, den der Power Port beim Einschalten des **Expert Power Control 8210/8211** annehmen soll (on, off, remember last state).

#### **4.3.1.3 If switching on after power-up, wait ...**

Hier kann eine Verzögerung des Power Ports festgelegt werden, wenn der Power Port durch Einschalten des **Expert Power Control 8210/8211** geschaltet werden soll. Die Verzögerung kann bis zu 8191 Sekunden dauern. Das entspricht ungefähr zwei Stunden und 20 Minuten.

#### **4.3.1.4 After turning off, wait ...**

Wenn diese Funktion aktiviert ist, schaltet sich der Power Port nach einer vorgegebenen Zeit automatisch ein, nachdem er deaktiviert wurde.

#### **4.3.1.5 Watchdog Funktion**

Mit der Watchdog Funktion können verschiedene Endgeräte überwacht werden. Dafür werden entweder ICMP-Pings oder TCP Pings an das zu überwachende Gerät geschickt. Werden diese Pings innheralb einer bestimmten Zeit(sowohl die Zeit, als auch die Anzahl der Versuche sind einstellbar) nicht beantwortet, wird der Power Port zurückgesetzt. Dadurch können z. B. abgestürzte Server oder NAS Systeme automatisiert neu gestartet werden.

Im Switching-Fenster geben die Watchdogs, wenn aktiviert verschiedene Informationen aus. Die Informationen werden farblich gekennzeichnet.

Grüner Text: Der Watchdog ist aktiv und empfängt regelmäßig Ping-Antworten. Oranger Text: Der Watchdog wird gerade aktiviert, und wartet auf die 1. Ping-Antwort. Roter Text: Der Watchdog ist aktiv und empfängt keine Ping-Antworten mehr von der eingetragenen IP Adresse.

Bei der Aktivierung des Watchdogs bleibt die Anzeige solange orange bis der Watchdog das 1. Mal eine Ping-Antwort empfängt. Erst danach schaltet der Watchdog auf aktiv um. Auch nach einer Watchdog Auslösung und einem anschliessenden einem Power Port Reset bleibt die Anzeige orange, bis das neugestartete Gerät wieder auf Pings antwortet.

Sie können sowohl Geräte in Ihrem eigenen Netzwerk überwachen, als auch Geräte in einem externen Netzwerk um beispielsweise die Betriebsbreitschaft Ihres Router zu prüfen.

#### **4.3.1.5.1 Enable Watchdog**

Hier können Sie die Watchdog Funktion für diesen Power Port aktivieren.

#### **4.3.1.5.2 Watchdog type**

Hier können Sie zwischen der Überwachung perICMP Pings oder TCP Pings auswählen.

#### **ICMP Pings**

Die klassischen Pings (ICMP echo request). Sie können genutzt werden um die Erreichbarkeit von Netzwerkgeräten (zum Beispiel einem Server) zu prüfen.

#### **TCP Pings**

Mit TCP Pings können Sie einen speziellen Dienst auf dem zu überwachenden Netzwerkgerät auf Funktion überprüfen. Währen ein ICMP Ping lediglich Aufschluss darüber geben kann ob ein Gerät eingeschaltet ist und grundsätzlich über eine aktive Netzwerkverbindung verfügt, gewährt ein TCP Ping Aufschluss darüber ob ein spezieller Dienst auf diesem Gerät Einsatzbereit ist und neue Verbindungen annimmt. So können Sie z.B. mit TCP Port 25 einen Standard-SMTP-Server überwachen, mit TCP Port 80 einen Standard-HTTP-Server, etc.

#### **4.3.1.5.3 Host IP**

Die IP Adresse des zu überwachenden Netzwerkgerätes bzw. Servers.

#### **4.3.1.5.4 TCP Port**

Hier können Sie für die Überwachung mit TCP Pings, den entsprechenden TCP Port eingeben. Bei ICMP-Pings muss kein TCP Port eingegeben werden.

#### **4.3.1.5.5 Ping interval**

Bestimmen Sie die Häufigkeit (in Sekunden) mit der das Ping Signal zum jeweiligen Netzwerkgeräte geschickt um dessen Einsaztbereitschaft zu prüfen.

#### **4.3.1.5.6 Ping retry**

Nach dieser Anzahl von aufeinander folgenden, nicht beantworteten Ping Signalen gilt das Gerät als ausgefallen und wird in Folge dessen zurückgesetzt. Dies bedeutet der Powerport wird ausgeschaltet, und nach 15 Sekunden wieder eingeschaltet.

#### <span id="page-10-0"></span>**4.3.2 Configuration - IP Address**

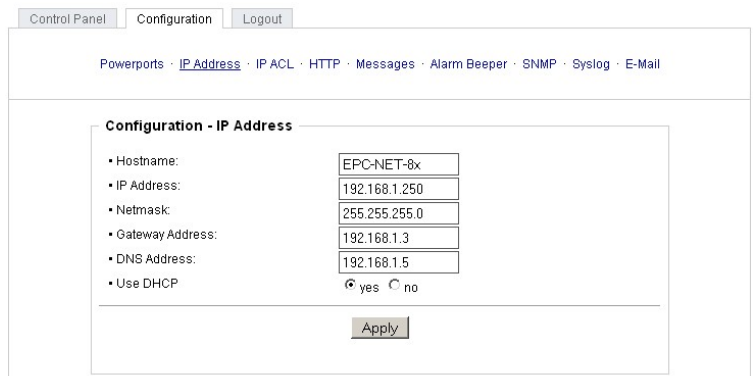

**Alle Änderungen greifen erstnach einem Neustart der Firmware.**

#### **4.3.2.1 Hostname**

Hier kann ein Name mit maximal 15 Zeichen vergeben werden. Mit diesem Namen meldet sich der **Expert Power Control 8210/8211** beim DHCP-Server an.

**Sonderzeichen und Umlaute können zu Problemen in Ihrem Netzwerk führen.**

#### **4.3.2.2 IP Address**

Hier können Sie die IP-Adresse des **Expert Power Control 8210/8211** ändern.

#### **4.3.2.3 Netmask**

Hier können Sie die Netzmaske einstellen, die der **Expert Power Control 8210/8211** nutzen soll.

#### **4.3.2.4 Gateway**

Hier können Sie eintragen welchen Standard-Gateway der **Expert Power Control 8210/8211** nutzen soll.

#### **4.3.2.5 Use DHCP**

Legen Sie hier fest ob der **Expert Power Control 8210/8211** die TCP/IP-Einstellungen direkt von Ihrem DHCP-Server beziehen soll.

Bei aktivierter Funktion wird nach jedem Einschalten geprüft, ob ein DHCP-Server im Netzvorhanden ist. Anschließend wird bei diesem die TCP/IP-Einstellung angefordert.

#### **Alle Änderungen werden erst nach Neustart der Firmware wirksam.**

#### <span id="page-11-0"></span>**4.3.3 Configuration - IP ACL**

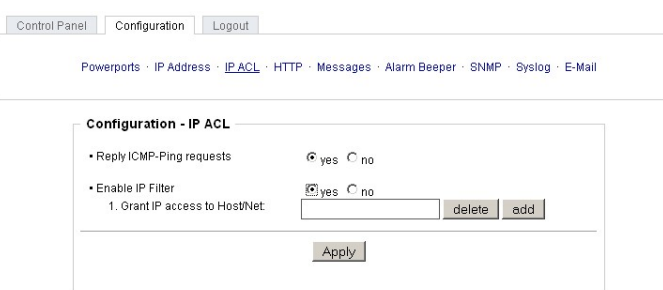

#### **4.3.3.1 Reply ICMP-Ping requests**

Wenn Sie diese Funktion aktivieren, antwortet **Expert Power Control 8210/8211** auf ICMP Pings aus dem Netzwerk.

#### **4.3.3.2 Enable IP Filter**

Aktivieren oder deaktivieren Sie hier den IP-Filter. Der IP-Filter stellt eine Zugriffskontrolle für **Expert Power Control 8210/8211** dar.

Mehr Informationen zur [IP](#page-12-1) ACL finden Sie im Kapitel IP [Access](#page-12-1) [Control](#page-12-1) [List](#page-12-1) 134.

**Bitte beachten Sie, dass bei aktivierter IP-Zugriffskontrolle DHCP und SNMP nur dann funktionieren, wenn die**  $\epsilon$  - tentsprechenden Server und Clients in der [IP](#page-12-1) [Access](#page-12-1) [Control](#page-12-1) [List](#page-12-1) $^{|\,13\rangle}$ eingetragen sind.

#### <span id="page-12-1"></span>**4.3.3.3 IP Access Control List**

Die IP Access Control List (IP ACL) stellt einen IP-Filter für den **Expert Power Control 8210/8211** dar.Ist der Filter aktiv, können nur die Hosts und Subnetze, deren IP-Adressen in der Liste eingetragen sind, Kontakt mit dem **ExpertPower Control 8210/8211** aufnehmen, Einstellungen ändern und die Power Ports schalten.

Beispiel:

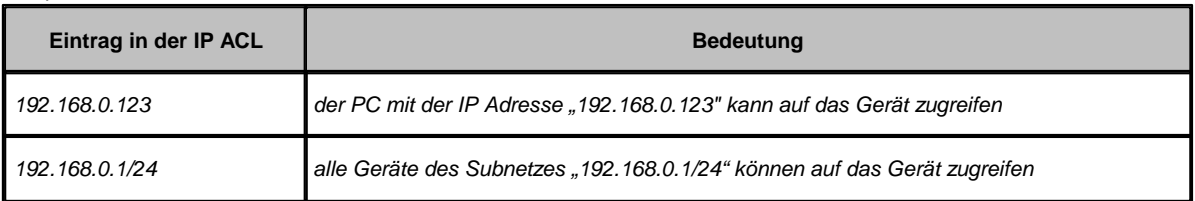

Sollten Sie sich hier aus Versehen "ausgesperrt" haben, aktivieren Sie den Bootloader-Modus des **Expert Power Control 8210/8211** und deaktivieren Sie mit Hilfe der GBL\_Conf.exe die IP ACL. Die Einstellmöglichkeiten der IP ACL finden Sie im Kapitel [Configuration](#page-11-0) [-](#page-11-0) [IP](#page-11-0) [ACL](#page-11-0) 12<sup>5</sup>i.

#### <span id="page-12-0"></span>**4.3.4 Configuration - HTTP**

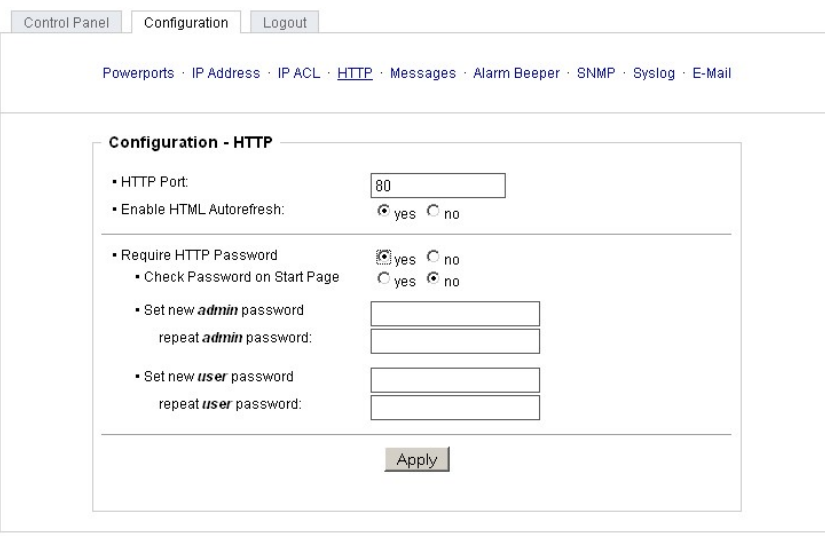

#### **4.3.4.1 HTTP Port**

Hier kann die Portnummer des internen HTTP-Servers bei Bedarf eingestellt werden. Möglich sind Werte von 1 bis 65534 (Standard: 80). Um auf das Gerät zugreifen können müssen Sie die Portnummer an die Adresse **Expert Power Control 8210/8211** mit einem Doppelpunkt anhängen, wie z.B.:"http://192.168.0.2:800"

#### **4.3.4.2 Enable HTML Auto Refresh**

Hier können Sie den Auto-Refresh des Webinterfaces aktivieren.

Ist Auto-Refresh deaktiviert, kann bei einem vergessenen Logout auch ein anderer Nutzer auf das Gerät zurückgreifen.

#### **4.3.4.3 Require HTTP Password**

Auf Wunsch kann der Passwort-Zugangsschutz aktiviert werden. In diesem Fall müssen ein Admin-Passwort und ein User- Passwort vergeben werden. Das Passwort darf maximal 15 Zeichen besitzen. Wenn das Admin-Passwort vergeben ist, können Sie sich nur unter Eingabe dieses Passworts einloggen um Einstellungen zu ändern. User können sich unter Eingabe des User-Passworts einloggen um die Status-Informationen abzufragen und die Power Ports zu schalten.

Sollten Sie das Passwort vergessen haben, aktivieren Sie den Bootloader-Modus **Expert Power Control 8210/8211** und deaktivieren Sie dann die Passwortabfrage mit der Software GBL\_Conf.exe.

**Alle Änderungen werden erst nach Neustart der Firmware wirksam.**

### **4.3.4.4 Check Password on start page**

Wenn diese Funktion aktivert ist, wird das Passwort vor der Anzeige der Loginseite abgefragt. Dadurch wird verhindert, daß Unbefugte den Schaltstatus und die Labels der Power Ports einsehen können.

#### <span id="page-13-0"></span>**4.3.5 Configuration - Messages**

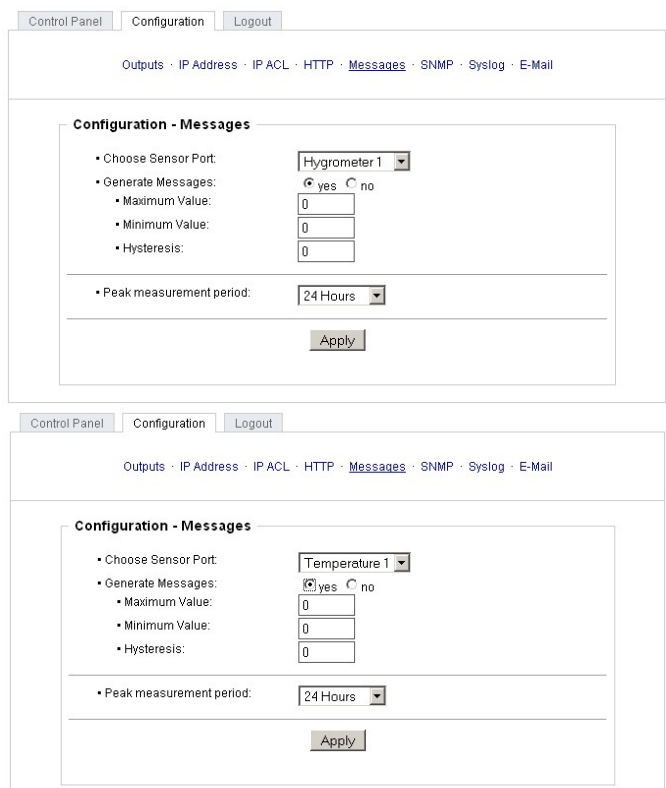

#### **4.3.5.1 Peak measurement period**

Hier können Sie einstellen über welchen Zeitraum Peakströme erfasst werden sollen: 30 Minuten bis 24 Stunden.

Das gilt auch für die min/max Anzeige der Sensoren.

#### **4.3.5.2 Generate Messages**

Hier können Sie einstellen ob, und bei welchen Min-/Max-Werten derTemperatur oder Luftfeuchtigkeitsmessung der **Expert** Power Control 8210/8211 Warnmeldungen per SNMP-Traps und Syslog versenden soll.

#### **4.3.5.3 Hysteresis**

Hier können Sie eine Schwelle eingeben, die nach dem Überschreiten eines Grenzwertes erreicht werden muss, um das Unterschreiten des Grenzwertes zu signalisieren.

Beispiel:

Grenzwert 10°C Aktion: Alarm ausgeben Schwelle 1

Wenn der Wert 11°C erreicht wird, wird der Alarm zurückgesetzt. Ohne den Schwellwert würde bei kleinen Schwankungen von 0,1°C jeweils ein neuer Alarm ausgegeben werden, bzw. ein Kommando initiiert.

Grenzwert 10° Aktion: Alarm auslösen Schwelle 0

Temperatur 10°C Alarm wird ausgelöst.

Temperatur 10,1 °C Alarm wird zurück gesetzt

Temperatur 9,9°C Alarm wird ausgelöst

etc.

#### <span id="page-14-0"></span>**4.3.6 Configuration - SNMP**

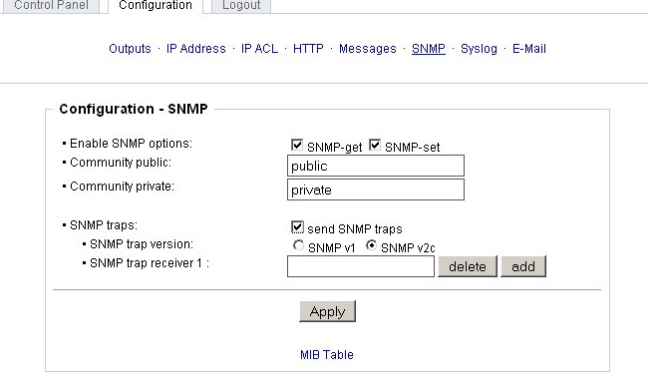

#### **4.3.6.1 Enable SNMP-get**

Hier können Sie einstellen ob der**Expert Power Control 8210/8211** über das SNMP-get Protokoll ansprechbar sein soll.

#### **4.3.6.2 Community public**

Hier können Sie die SNMP Arbeitsgruppe für SNMP-get eintragen.

#### **4.3.6.3 Enable SNMP-set**

Hier können Sie einstellen ob der**Expert Power Control 8210/8211** über das SNMP-set Protokoll ansprechbar sein soll.

#### **4.3.6.4 Community private**

Hier können Sie die SNMP Arbeitsgruppe für SNMP-set eintragen.

#### **4.3.6.5 Download SNMP MIB**

Hier können Sie die MIB zur Abfrage und Steuerung des **Expert Power Control 8210/8211** mit SNMP herunterladen.

#### **4.3.6.6 Enable Traps**

Hier können Sie festlegen ob der **Expert Power Control 8210/8211** SNMP-traps versenden soll.

#### **4.3.6.7 Trap Version**

Hier können Sie auswählen ob die SNMP Traps im Format v1 oder v2c versandt werden sollen.

**Nutzen Sie die SNMP-Einstellungen nur,wenn Ihr Netzwerk dafür ausgelegt ist. Weitere Informationen zu den SNMP-Einstellungen des Expert Power Control 8210/8211 erhalten Sie durch unseren Support oder finden Sie im Internet unter www.gude.info/wiki.**

Mehr Informationen zum Betrieb des **Expert Power Control 8210/8211** mit SNMP finden Sie im Kapitel [SNMP](#page-15-0) . 16

#### **4.3.6.8 SNMP Trap receiver**

Hier können Sie die Empfänger der SNMP Traps einfügen.

#### <span id="page-15-0"></span>**4.3.6.9 SNMP**

SNMP kann dazu verwendet werden, Statusinformationen des **Expert Power Control 8210/8211** per UDP (Port 161) zu erhalten bzw. Power Ports zu schalten

Unterstützte SNMP Befehle

- SNMPGET : Statusinformation erfragen

- SNMPGETNEXT : nächste Statusinformation erfragen

- SNMPSET : **Expert Power Control 8210/8211** Zustandsänderung anfordern

Um den**Expert Power Control 8210/8211** per SNMP abzufragen benötigen Sie ein Network Managment System, wie z.B.HP-OpenView, OpenNMS, Nagios, etc., oder die einfachen Kommandozeilen-Tools der NET-SNMP Software.

#### **4.3.6.9.1 SNMP-communities**

SNMP authentifiziert die Netzwerkanfragen anhand sogenannter communities. Der SNMP-Request muss bei Abfragen (Lesezugriff) die sogenannte community public mitsenden und bei Zustandsänderungen (Schreibzugriff) die community private mitsenden. Die SNMP-communities sind Lese- bzw. Schreibpasswörter. Bei den SNMP Versionen v1 und v2c werden die communities unverschlüsselt im Netzwerk übertragen, können innerhalb dieser Kollisionsdomäne also leicht mit IP- Sniffern abgehört werden.

Zur Begrenzung des Zugriffs empfehlen wir den Einsatz von SNMP innerhalb einer DMZ bzw. die Verwendung der IP-ACL!

#### **4.3.6.9.2 MIB**

Die Werte, die vom Gerät ausgelesen bzw. verändert werden können, die so genannten "Managed Objects', werden in Management Information Bases (kurz MIBs) beschrieben. Es lassen sich drei verschiedene MIBs vom Gerät abfragen: "system", "interface" und "powerports"

"system" und "interface" sind standardisierte MIBs (MIB-II),

"powerports" ist speziell für den **Expert Power Control 8210/8211** entworfen worden

Diesen drei Teilstrukturen sind sogenannte OIDs (Object Identifiers) untergeordnet. Eine OID-Stelle steht für den Ort eines Wertes innerhalb der MIB-Struktur. Jeder OID kann alternativ mitseinem Symbolnamen (subtree name) bezeichnet werden.

#### **4.3.6.9.3 SNMP-traps**

SNMP-Traps sind Systemmeldungen die über das SNMP Protokoll an verschiedene Empfänger gesendet werden. Bei folgenden Ereignissen werden SNMP-Traps ausgelöst:

- Schalten der Power Ports
- Überschreiten von Max/Min Werten der Sensoren

Die Einstellmöglichkeiten für SNMP finden Sie im Kapitel [Configuration](#page-14-0) [-](#page-14-0) [SNMP](#page-14-0) <sup>| 15</sup> .

#### <span id="page-16-0"></span>**4.3.7 Configuration - Syslog**

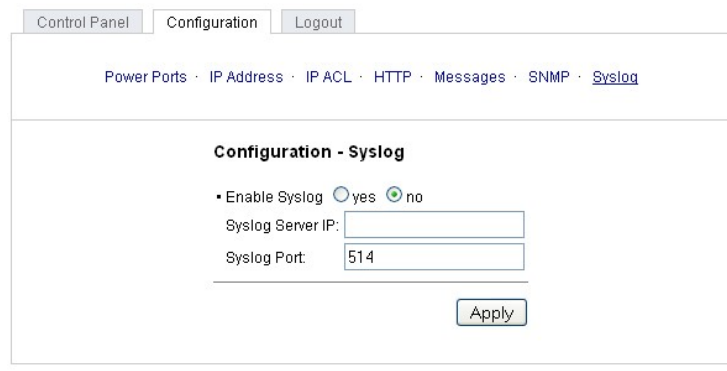

Expert Power Control NET 8x 8210/8211 - v.3.0.0

#### **4.3.7.1 Enable Syslog**

Hier können Sie einstellen, ob die Syslog-Informationen über das Netzwerk weitergegeben werden sollen.

#### **4.3.7.2 Syslog Server IP**

Wenn Sie den Punkt **Enable Syslog** aktiviert haben, tragen Sie hier die IP-Adresse des Servers ein, an den die Syslog-Informationen des **Expert Power Control 8210/8211** übertragen werden sollen.

#### **4.3.7.3 Syslog Port**

Tragen Sie den Port ein, über den der Server die Syslog-Informationen aus dem Netzwerk empfängt.

Mehr Informationen zum Betrieb des **Expert Power Control 8210/8211** mit Syslog finden Sie im Kapitel [Syslog](#page-16-1) .17

#### <span id="page-16-1"></span>**4.3.7.4 Syslog**

Syslog-Nachrichten sind einfache Textnachrichten die per UDP an einen Syslog-Server verschickt werden. Unter Linux wird normalerweise ein Syslog-Daemon bereits laufen (z.B. syslog-ng), für Windows-Systeme (z.B. Windows 2000, XP, Vista, etc.) gibt es einige Freeware-Programme auf dem Markt.

Die Syslog-Nachrichten werden bei folgenden Ereignissen gesendet:

- Einschalten des Geräts
- Ein- bzw. Auschalten von Syslog in der Konfiguration
- Schalten der Power Ports
- Überschreiten von Max/Min Werten der Sensoren

Die Einstellmöglichkeiten für Syslog finden Sie im Kapitel [Configuration](#page-16-0) Syslog $\vert$ 17<sup>5</sup>).

<span id="page-17-0"></span>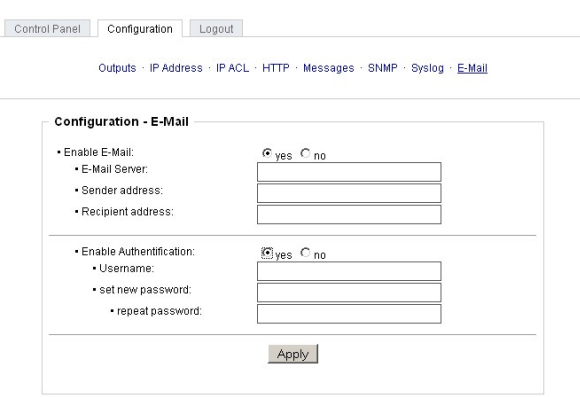

#### **4.3.8.1 Enable E-Mail**

Hier können Sie einstellen ob **Expert Power Control 8210/8211** E-Mails versenden soll.

#### **4.3.8.2 E-Mail server**

Tragen Sie hier den E-Mailserver ein, z.B.: mail@gmx.net

#### **4.3.8.3 Sender address**

Tragen Sie hier ein unter welcher E-Mailadresse **Expert Power Control 8210/8211** die E-mails versenden soll.

#### **4.3.8.4 Recipient address**

Tragen Sie hier die E-Mailadresse des Empfängers ein.

#### **4.3.8.5 Enable Authentifiaction**

Falls der E-Mailserver eine Authentifizierung erfordert wählen Sie diese Funktion aus.

#### **4.3.8.6 Username**

Tragen Sie hier den Benutzernamen ein, mit dem sich**Expert Power Control 8210/8211** beim E-Mailserver anmelden soll.

#### **4.3.8.7 Set new password**

Tragen Sie hier das Passwort ein, mit dem sich**Expert Power Control 8210/8211** beim E-Mailserver anmelden soll.

#### **4.3.8.8 Repeat password**

Tragen Sie das Passwort erneut ein, um es zu bestätigen.

# <span id="page-17-1"></span>**5 Bedienung**

### <span id="page-17-2"></span>**5.1 Bedienung am Gerät**

Am Gerät befinden sich die Taster "select" und "ok". Wenn Sie "select" drücken, beginnt die LED für Power Port 1 zu blinken, d.h. Power Port 1 ist ausgewählt. Drücken Sie "select" erneut, um den nächsten Power Port auszuwählen. Im Display wird zusätzlich der aktuell ausgewählte Power Ports angezeigt. Halten Sie "ok" für zwei Sekunden gedrückt, um den Schaltzustand des Power Ports zu ändern.

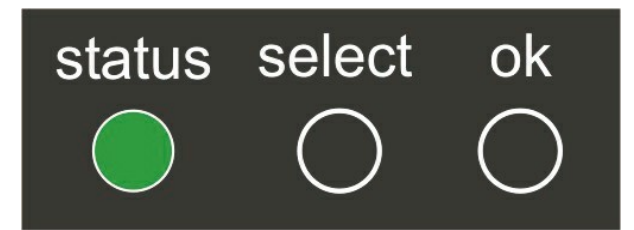

Im Display können Sie folgende Informationen ablesen:

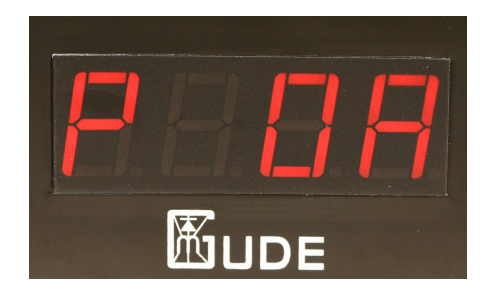

- Messwerte der bis zu zwei angeschlossenenen Sensoren
- IP Adresse
- Gesamtstrom
- Peakstrom (Zeitachse im Webinterface einstellbar)

Drücken Sie den Taster "ok" um zwischen den Informationen zu wechseln.

# <span id="page-19-0"></span>**5.2 Bedienung über das Webinterface**

Rufen Sie das Webinterface des **Expert Power Control 8210/8211** auf:http://"IP-Adresse des **Expert Power Control 8210/8211**"/ und loggen Sie sich ein.

#### <span id="page-19-1"></span>**5.2.1 Control Panel**

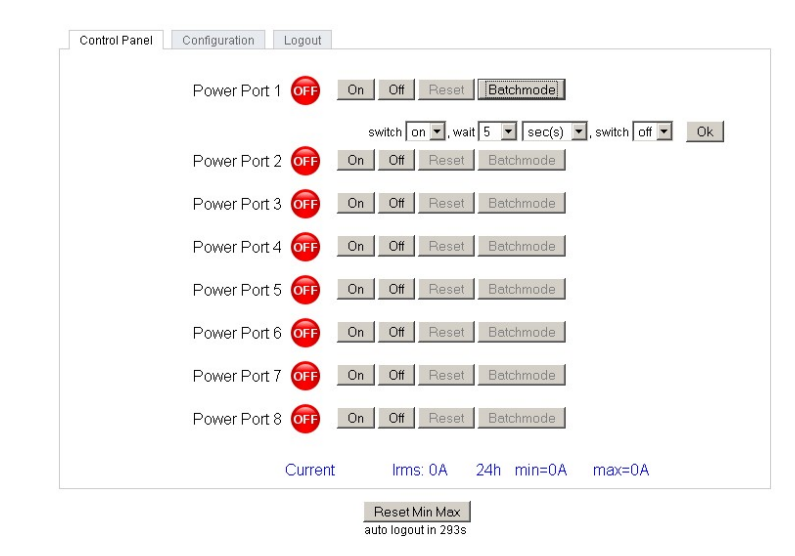

Sie können nun direkt schalten. Der aktuelle Schaltzustand der Power Ports wird optisch dargestellt (rot=ausgeschaltet/ grün=eingeschaltet).

Im unteren Teil des Switching-Fensters sehen Sie die Anzeige des aktuellen Stroms, sowie des Peakstroms. Wenn Sie einen Temperatursensor oder einen Hybridsensor angeschlossen haben, sehen Sie die Messwerte des Sensors hier ebenfalls. Die Messwerte können Sie durch einen Klick auf Reset Min Max zurücksetzen.

#### **5.2.1.1 Reset**

Durch Betätigen des Reset-Buttons wird der Schaltausgang des **Expert Power Control 8210/8211** ausgeschaltet und nach 10 Sekunden automatisch wieder eingeschaltet.

#### **5.2.1.2 Batchmode**

Jeder einzelne Power Port des **Expert Power Control 8210/8211** kann für eine auswählbare Zeitspanne (1-30 Sek. oder 1- 30 Min.) in den Zustand "Switch on" bzw. "Switch off" gesetzt werden. Nach Ablauf der ausgewählten Zeitspanne wird er automatisch in den vorher festgelegten Zustand geschaltet.

### <span id="page-19-2"></span>**5.3 Bedienung über die serielle Schnittstelle**

Alternativ zum Ethernet-Anschluss des **Expert Power Control 8210/8211** gibt es einen seriellen Anschluss, über den die Power Ports geschaltet werden können. Sie benötigen dazu ein Terminalprogramm wie beispielsweise das von Windows kostenlos mitgelieferte HyperTerminal (zu finden unter Programme -> Zubehör -> Kommunikation).

Verbinden Sie zunächst Ihren PC und den **Expert Power Control 8210/8211** mit dem RS232-PS2 Adapterkabel. Verbinden Sie anschließend das Gerät mit dem Stromnetz und schalten Sie ihn ein. Sie können mit Ihrem Terminalprogramm eine Verbindung zum **Expert Power Control 8210/8211** aufbauen, sobald die Status-LED grün leuchtet. Wählen Sie den COM-Port aus, an dem der **Expert Power Control 8210/8211** angeschlossen ist und stellen Sie folgende Werte für den seriellen Anschluss ein:

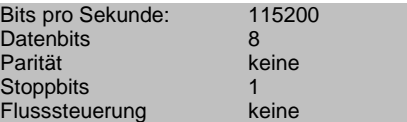

Ist die Verbindung erfolgreich meldet sich der**Expert Power Control 8210/8211** wie in der unten stehenden Abbildung. Drücken Sie ENTER für den Login.

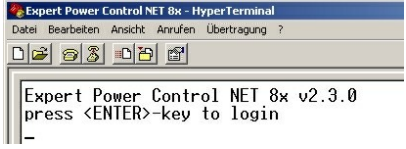

Jetzt können die Power Ports per Zahlentasten ein- und ausgeschaltet werden. Mit der c-Taste werden Ihnen die Netzwerkeinstellungen angezeigt und mit der Esc-Taste können Sie sich ausloggen.

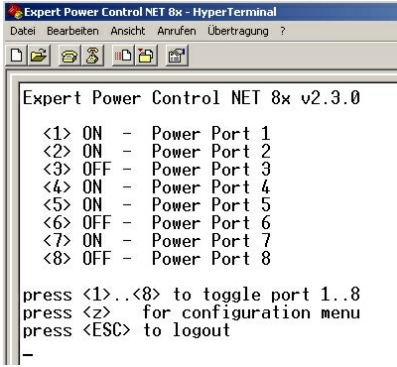

### <span id="page-20-0"></span>**5.4 Sensor**

Schliessen Sie den Sensor am entsprechenden Eingang (mini-DIN) des Geräts an. Ist der Sensor korrekt angeschlossen werden im Loginmenü und im Switchingmenü, sowie über SNMP die aktuell gemessenen Werte angezeigt. Per SNMP-traps, Syslog und E-Mail werden Alarme ausgegeben wenn bestimmte Messwerte unter-/überschritten werden.

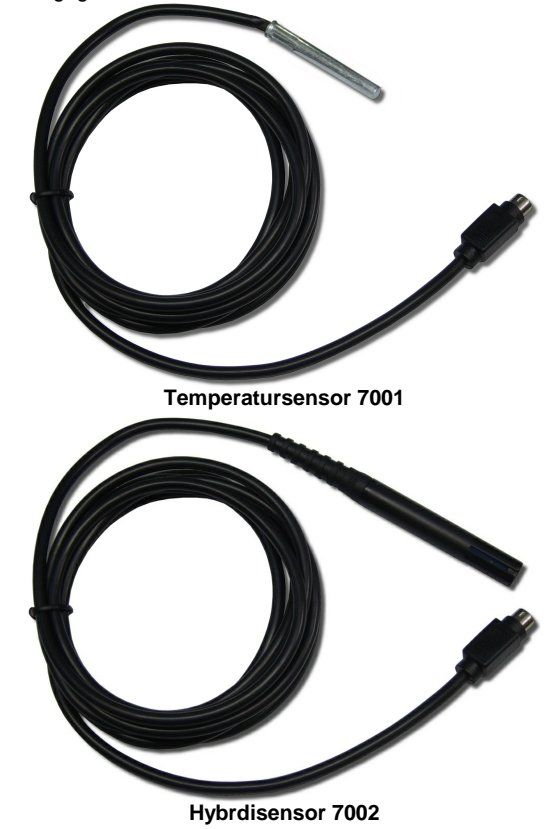

Die Sensoren (Temperatursensor 7001 und Hybridsensor 7002) können Sie als Zubehör bei uns erwerben. Nähere

Informationen dazu finden Sie unter www.gude.info oder können Sie bei unserem Vertriebsteam unter mail@gude.info erhalten.

Technische Daten der Sensoren:

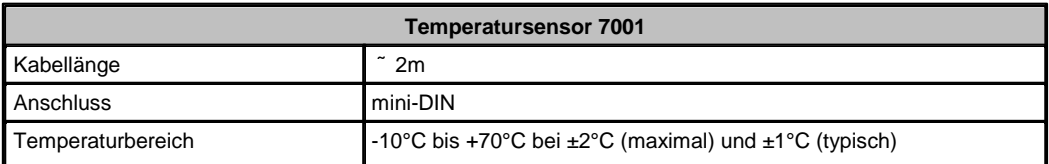

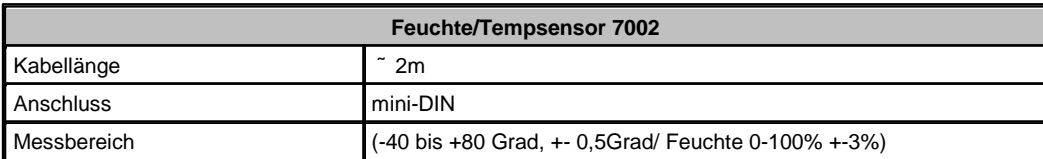

# <span id="page-21-0"></span>**6 Geräteeigenschaften**

### <span id="page-21-1"></span>**6.1 Bootloader-Modus**

Um den Bootloader-Modus des **Expert Power Control 8210/8211** zu aktivieren halten Sie die beiden Taster "select" und "ok" gleichzeitig für drei Sekunden gedrückt.

Ob sich der **Expert Power Control 8210/8211** im Bootloader-Modus befindet, erkennen Sie im GBL\_Conf.exe- Programmfenster an dem Zusatz "BOOT-LDR" hinter dem Gerätenamen sowie am Gerät an der langsam blinkenden Status-LED.

Im Bootloader-Modus lassen sich mit Hilfe des Programms GBL\_Conf.exe das Passwort und die IP ACL deaktivieren, ein Firmware-Update durchführen sowie der Werkszustand wieder herstellen.

Der Schaltzustand der Power Ports verändert sich nicht beim Aktivieren und Deaktivieren des Bootloader-Modus durch Drücken der beiden Taster.

Um den Bootloader-Modus wieder zu verlassen, drücken Sie erneut die Taster "select" und "ok" gleichzeitig für drei Sekunden.

Alternativ können Sie den Bootloader-Modus verlassen, indem Sie im GBL\_Conf Menü Device -> Enter Firmware betätigen.

### <span id="page-21-2"></span>**6.2 Firmware-Update**

Um ein Firmware-Update durchzuführen, werden das Programm Gbl\_Conf.exe sowie die aktuelle Firmware benötigt.

Aktivieren Sie den BootLoader-Modus (siehe Kapitel Bootloader-Modus).

Starten Sie Gbl\_Conf.exe. Markieren Sie im linken Feld das Gerät, für das ein Firmware-Update durchgeführt werden soll. Klicken Sie dann auf:

Program Device -> Firmware Update

und geben Sie den Ort der neuen Firmware an.

Nach Abschluss des Update-Vorgangs starten Sie bitte die Firmware des Geräts neu. Dazu verlassen Sie einfach den Bootloader-Modus.

# <span id="page-22-0"></span>**6.3 Technische Daten**

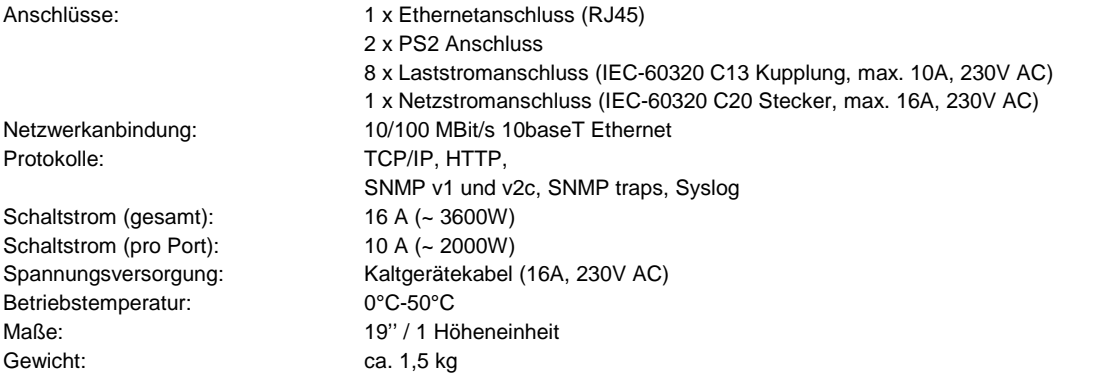

Das Gerät kann bei 10 und 100MBit betrieben werden. Ab Werk sind 10MBit eingestellt. Ändern Sie diese Einstellung nur<br>wenn es Ihr Netzwerk es erfordert. Sie haben keinen spürbaren Geschwindigkeitsvorteil beim Schalten oder vom Gerät benötigte Datenmenge sehr klein ist. Ein Betrieb mit 100MBit verbraucht aber sehr viel mehr Eigenstrom und erzeugt höhere Betriebstemperaturen.

### <span id="page-22-1"></span>**6.4 Werkszustand**

Sie können das Gerät jederzeit mit Hilfe der Software GBL\_Conf.exe in den Werkszustand zurückversetzen. Dabei werden sämtliche TCP/IP Einstellungen zurück gesetzt.

- Aktivieren Sie dazu den Bootloader-Modus des Geräts
- Wählen Sie es in der Software GBL\_Conf.exe aus
- Wählen Sie nun: Program Device > Reset to Fab Settings
- Deaktivieren Sie nun den den Bootloader-Modus

# <span id="page-22-2"></span>**7 Support**

Auf unseren Internetseiten unter www.gude.info steht Ihnen die aktuelle Software zu unseren Produkten kostenlos zum Download zur Verfügung.

Bei weiteren Fragen zu Installation oder Betrieb des Geräts wenden Sie sich bitte an unser Support-Team. More information, current drivers and software can be found on http://www.gude.info.

# <span id="page-22-3"></span>**8 Kontakt**

Gude Analog- und Digitalsysteme GmbH Eintrachtstraße 113 50668 Köln

Telefon: 0221-912 90 97 Fax: 0221-912 90 98 E-Mail: mail@gude.info Internet: www.gude.info

Geschäftsführer: Dr.-Ing. Michael Gude

Registergericht: Köln Registernummer: HRB-Nr. 17 7 84 WEEE-Nummer: DE 58173350 Umsatztsteuer-Identifikationsnummer gemäß § 27 a Umsatzsteuergesetz: DE 122778228

# <span id="page-23-0"></span>**9 Konformitätserklärungen**

# ं eurofins **ETS Product Service GmbH CERTIFICATE OF CONFORMITY** EU LVD DIRECTIVE 2006/95/EC This certifies that the following designated product **Expert Power Control** Model No.: NET 8x (Product identification) complies with the essential protection requirements of the LVD Directive 2006/95/EC on the approximation of the laws of the Member States relating to electrical equipment designed for use within certain voltage limits. Assessment of compliance of the product with the requirements relating to the Low Voltage Directive (LVD) was based on the following standards: EN 60950-1:2006 (Identification of regulations / standards) This certificate is issued for **Gude Analog- und Digitalsysteme GmbH** Eintrachtstr. 113 50668 Koeln, Germany (Name / Address) The certification is valid only in accordance with the test report No. G0M20803-1696-L and when the product is manufactured in accordance with the tested sample. GS LVD E/e-MARK FCC GSM UMTS SAR RADIO CB EMC DECT WLAN 3G Bluetooth R&TTE **AODUCT SA**  $C$ <sub>R</sub> July 18, 2008 This is the result of tests carried out on those samples of<br>the product referred to above which were submitted for<br>testing, in accordance with the specification for the eurofin (Date)  $\mathbb{R}$  eurofin respective standards. Fespective stariuarus.<br>Eurofins ETS Product Service GmbH - Accredited Test<br>House - Recognized Certification Body - $E_{M}$ Dieter Griep<br>Certification Body  $IFITAT$ G0M20803-1696 **Eurofins ETS PRODUCT SERVICE GMBH** STORKOWER STRASSE 38c, D-15526 REICHENWALDE B. BERLIN, GERMANY, TEL. + 49-33631-888 0 FAX + 49-33631-888 660

 $C \in$ 

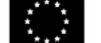

Konformitätserklärung / Declaration of Conformity

#### Die Firma / The manufacturer

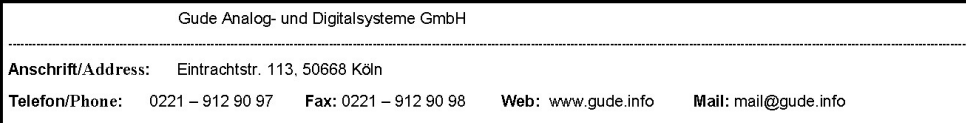

erklärt hiermit, dass die Produkte / hereby declares that the following products

Produktkennzeichnung / Product name

Expert Power Control NET 1x Schuko, Expert Power Control NET 1x IEC, Expert Power Control NET 4x, Expert Power Control NET 8x, Expert Power Control NET 2x6, Expert Power Control NET 24x, Expert Power Control NET D4x, Expert Power Control NET D1M3S, Expert Power Control NET 4x DIN

Schaltbare Ein- bzw. Mehrfach-Steckdose für TCP/IP Netzwerke / Switchable single and multiple socket for TCP/IP networks

mit den Bestimmungen der nachstehenden EU-Richtlinien übereinstimmen /

are in accordance with the following european directives

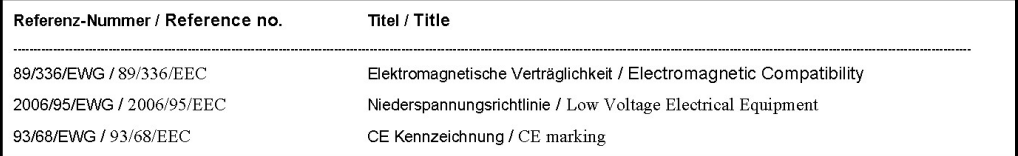

und dass die nachstehenden Europäischen Normen zur Anwendung gelangt sind. / and comply with the following european standards.

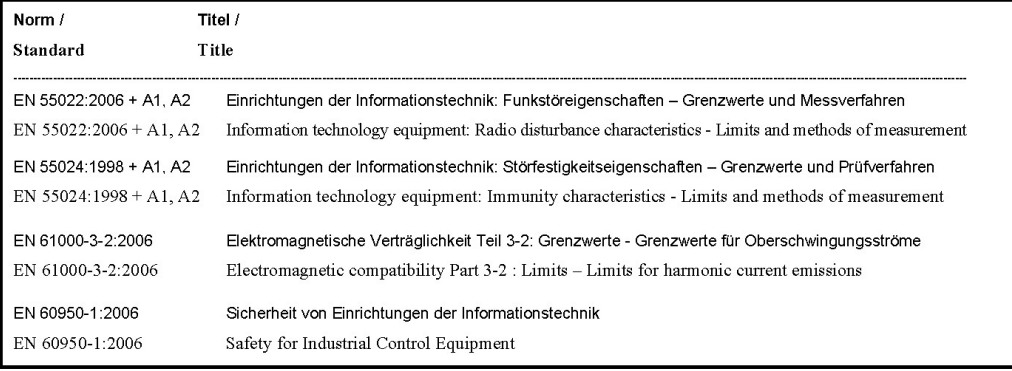

Köln, 09.02.2010

Z

Dr. Michael Gude, Geschäftsführer / CEO

GUDE **ANALOG – und<br>DIGITALSYSTEME Hdm2** 

Der Hersteller/ The manufacturer

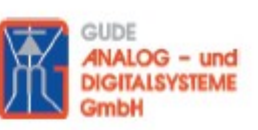

Gude Analog- und Digitalsysteme GmbH Eintrachtstrasse 113 50668 Köln

erklärt hiermit, dass für folgende Produkte/ hereby declares that the following products:

Expert mouseClock (alle Varianten/all versions)

EMC Professional NET (alle Varianten/all versions)

Expert GPS Clock (alle Varianten/all versions)

Expert Power Control NET (alle Varianten/all versions)

Expert Power Meter (alle Varianten/all versions)

**Expert OptoBridge** 

USB-RS232 OptoBridge

Expert ISDN Control (alle Varianten/all versions)

**Aktive Antennen / Active Antennas** 

mit den Bestimmungen der nachstehenden Richtlinien übereinstimmen/ are in accordance with the following directives:

> 2002/95/EG (RoHS - Restriction of certain Hazardous Substances)

> 2002/96/EG (WEEE - Waste Electrical and Electronic Equipment)

ElektroG (Elektro- und Elektronikgerätegesetz)

Köln, 07.05.2009

 $2n$  $\sqrt{h}$ 

Dr. Michael Gude, Geschäftsführer / CEO Fax: 0221 / 912 90 98

**GUDE ANALOG - und DIGITALSYSTEME GmbH** Eintrachtstr. 113, 50668 Köln

Tel.: 0221 / 912 90 97 www.gude.info - info@gude.info

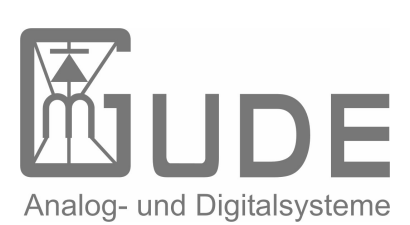

Expert Power Control 8210/8211 © 2011 21.04.2011